# **Руководство по установке и использованию Сервера Лицензий программных продуктов CSoft Development с помощью Мастера Установки Сервера Лицензий**

В данном руководстве описан процесс использования Мастера Установки Сервера Лицензий, позволяющий осуществить возможность установки и запуска Сервера Лицензий для продуктов компании CSoft Development. Подробно описана последовательность действий по запросу и получению сетевых лицензий, установке и запуску Сервера Лицензий. Также рассмотрен процесс обновления, удаления, получения информации о Сервере Лицензий, отсылки сообщений в Службу Поддержки в случае ошибок.

Данное руководство рассчитано на технических специалистов, связных с установкой программного обеспечения и его сопровождением.

### **Общая схема осуществления сетевого лицензирования**

Для осуществления сетевого лицензирования программных продуктов CSoft Development, необходимо:

*С помощью Мастера Установки Сервера Лицензий:* 

- 1. Запросить и получить, по крайней мере, одну сетевую лицензию на продукт CSoft Development, который требуется лицензировать по сети.
- 2. Установить и запустить Сервер Лицензий, указав файл лицензии(й).
- 3. Запросить и получить остальные сетевые лицензии, если это необходимо.
- 4. Добавить оставшиеся сетевые лицензии к Серверу Лицензий, если это необходимо.

*С помощью Мастера Регистрации программного продукта:* 

- 5. Подключить каждый экземпляр программного продукта, лицензируемого по сети, к Серверу Лицензий.
	- **Замечание:** Процесс подключения программных продуктов, лицензируемых по сети, к Серверу Лицензий, осуществляется Мастером Регистрации и описан в руководстве по его использованию.

Помимо всего прочего, используя Мастер Установки Сервера Лицензий, имеется возможность обновить, остановить, удалить Сервер Лицензий, получить информацию о его версии и статусе.

### **Начало работы**

Выберите компьютер, на который должен быть установлен Сервер Лицензий программного обеспечения CSoft Development. Данный компьютер должен иметь постоянный доступ к сети с установленным и активизированным протоколом TCP/IP.

При наличии ключа аппаратной защиты, необходимо проделать следующие действия перед запуском Мастера Установки Сервера Лицензий:

- 1. В зависимости от типа ключа аппаратной защиты, установите на компьютер драйвер WIBU или SENTINEL или GUARDANT, который находится на установочном диске в соответствующей папке.
- 2. Установите ключ аппаратной защиты в соответствующий (LPT или USB) порт компьютера.
- 3. Если на компьютере установлены ключи аппаратной защиты других программ, снимите их на время запроса лицензии.

# **Запуск Мастера Установки Сервера Лицензий**

Запустите файл Мастера Установки Сервера Лицензий *LicServSetup.exe*, находящийся на CD.

 **Замечание:** В дальнейшем, после установки Сервера Лицензий, Вы сможете запускать копию Мастера Установки Сервера Лицензий из меню *Start (Пуск)* панели задач MS Windows: кнопка *Start* > *Programs* > *CSoft* > *CS License Server* > *CS License Server*.

### **Запрос и получение сетевой лицензии**

В случае отсутствия сетевой лицензии на программный продукт CSoft Development производится ее запрос у Службы Лицензирования. Сетевая лицензия на программный продукт CSoft Development также необходима для установки Сервера Лицензий.

- 1. Выберите компьютер, на который должен быть установлен Сервер Лицензий программного обеспечения CSoft Development. Данный компьютер должен иметь постоянный доступ к сети с установленным и активизированным протоколом TCP/IP.
- 2. Запустите Мастер Установки Сервера Лицензий на выбранном компьютере.
- 3. В стартовом окне Мастера Установки Сервера Лицензий выберите пункт *Запросить Лицензию* и нажмите кнопку *Далее (Next)*.

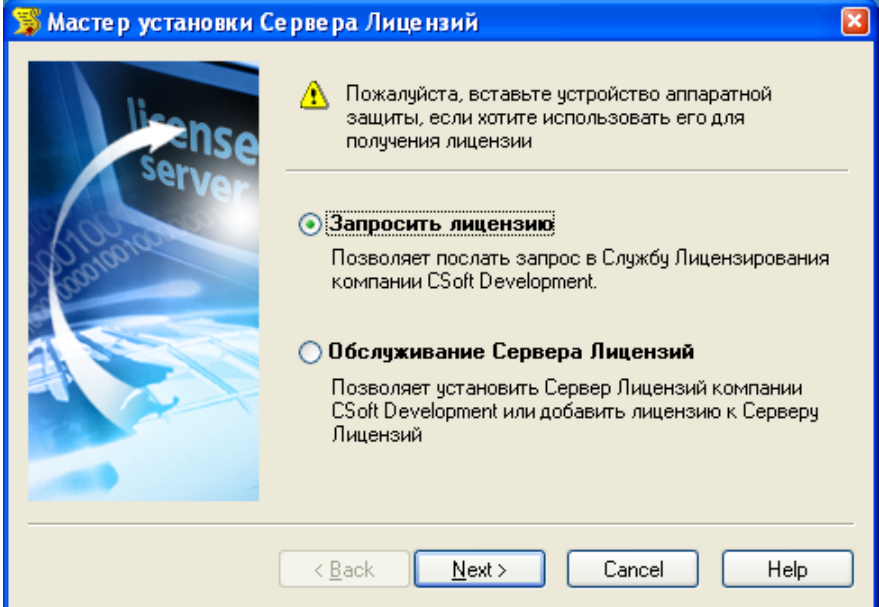

4. В окне *Ввод регистрационных данных* укажите серийный номер того продукта CSoft Development, на который требуется получить файл сетевой лицензии.

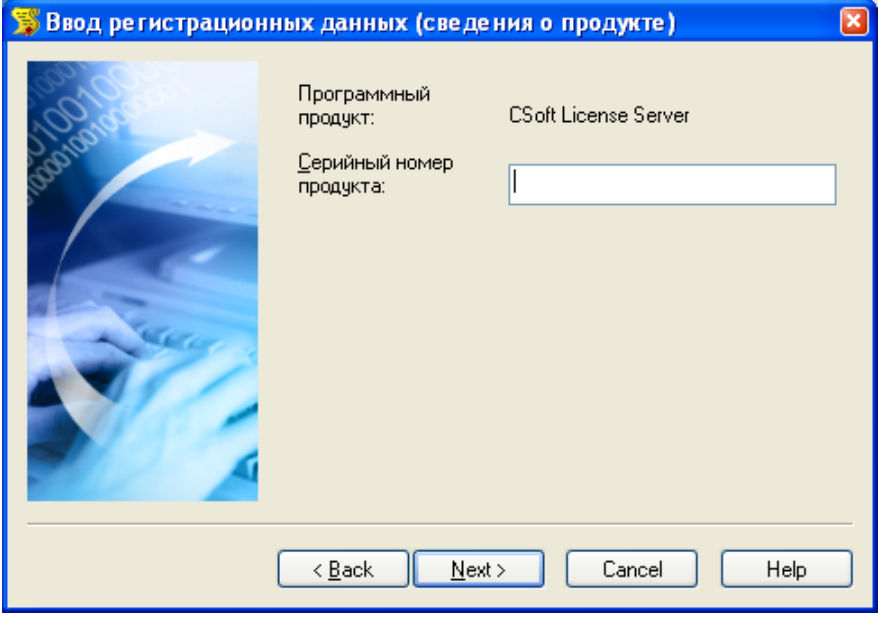

- **При наличии ключа аппаратной защиты:** Убедитесь, что в диалоге *Ввод регистрационных данных* выставлена опция *Использовать аппаратную защиту*.
- 5. Пройдите два следующие окна, заполнив поля анкеты.

6. В следующем окне отображаются данные, которые будут отосланы в компанию CSoft Development для получения сетевой лицензии. Проверьте все введенные данные и подтвердите их нажатием кнопки *Далее (Next)*. В случае обнаружения ошибки, вернитесь назад, используя кнопку *Назад (Back)* и исправьте информацию в тех полях, где это необходимо.

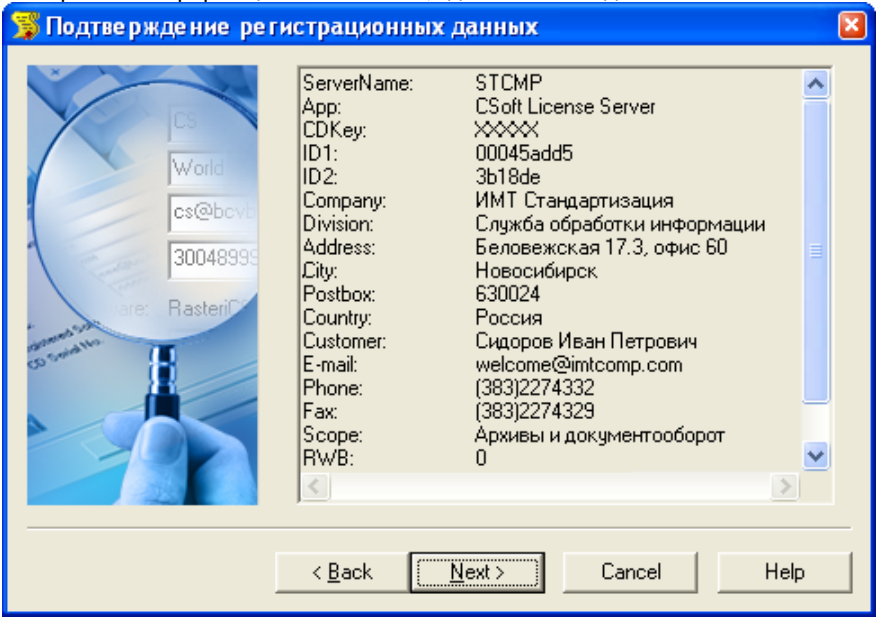

- **Замечание:** Пожалуйста, внимательно проверьте ваши регистрационные данные. При неправильном заполнении регистрационных полей, компания CSoft Development оставляет за собой право отказать в выдаче лицензии.
- 7. В завершении, необходимо передать регистрационные данные в Службу Лицензирования компании CSoft Development. Запрос на получение лицензий может производиться напрямую по сети Интернет (on-line), либо по электронной почте, либо по факсу. Также лицензионный запрос может быть сохранен в файл, для последующей его отправки с другого компьютера.

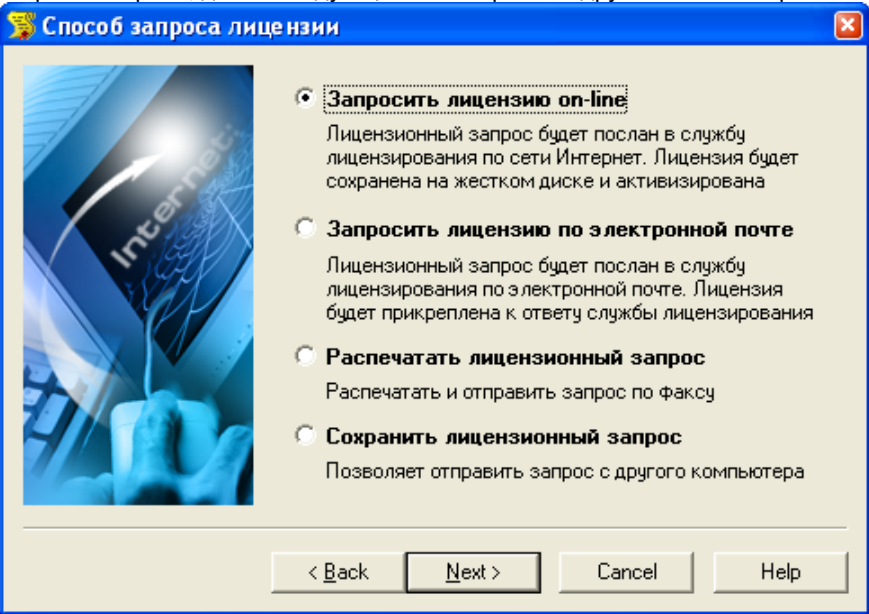

### *I. Запрос лицензии on-line и ее автоматическая активизация*

Данный вариант является предпочтительным, поскольку в этом случае будет произведен не только запрос .<br>файла сетевой лицензии и его получение, но и автоматическое добавление лицензии к Серверу Лицензий, что избавляет от выполнения действий, описанных в главе "Добавление лицензий к Серверу Лицензий" на странице 13. Также, при выборе данного метода, будет инициирован процесс установки Сервера Лицензий в случае его отсутствия, что избавляет от выполнения большей части действий, описанных в главе "Установка и запуск Сервера Лицензий" на странице 7.

- I. Выберите пункт *Запросить лицензию on-line* в окне *Способ запроса лицензии* и нажмите кнопку *Далее (Next)*. При этом будет осуществлена попытка отправки запроса.
- II. В появившемся окне *Ответ Службы Лицензирования* отображается информация о состоянии процесса передачи данных и выдаче лицензии, о его результате и о причинах в случае неудачи.

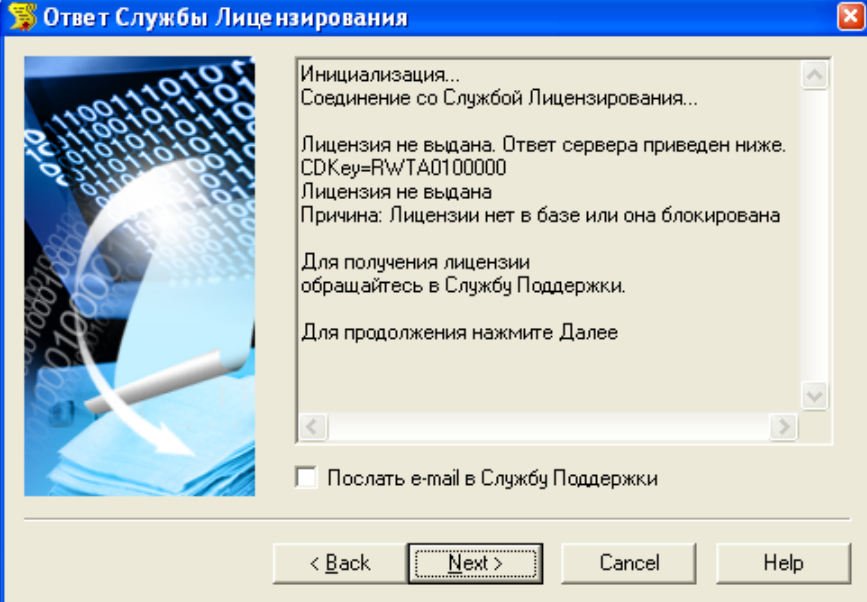

#### **В случае успешного завершения**

- I. В окне *Ответ Службы Лицензирования* нажмите кнопку *Далее (Next)*.
- II. В случае если на компьютере отсутствует Сервер Лицензий, будет открыто окно диалога *Установка Сервера Лицензий* (см. пункт 6 главы "Установка и запуск Сервера Лицензий") для указания директории установки сервера.
- III. Далее будет произведена установка Сервера Лицензий с автоматическим добавлением полученной сетевой лицензии. В том случае если Сервер Лицензий был установлен ранее, будет запущена только процедура автоматического добавления лицензии. Статус и результат этих операций будет выведен в диалоге *Отчет об обслуживании Сервера Лицензий* (см. пункт 5 главы "Добавление лицензий к Серверу Лицензий").
- IV. В итоговом окне, содержащем контактную информацию, нажмите кнопку *Готово (Finish).*
	- **Замечание:** Все файлы лицензий, полученные таким способом, помещаются в следующую директорию:

```
...<br><ИМЯ ДИСКА>: \ Documents And Settings \ All Users \Application Data \ CSoft
\ LicServSetup \ Licenses \
```
В случае если пользователь не обладает правами записи в директорию All Users\, тогда файлы размещаются по следующему пути:

```
<ИМЯ ДИСКА>: \ Documents And Settings \ <ИМЯ ПОЛЬЗОВАТЕЛЯ> \ Application 
Data \ CSoft \ LicServSetup \ Licenses \
```
#### **В случае отказа в выдаче лицензии**

- I. В случае отказа в выдаче сетевой лицензии по той или иной причине, нажмите кнопку *Далее (Next)* в окне *Ответ Службы Лицензирования*.
- II. В последующем окне, содержащем контактную информацию, нажмите кнопку *Готово (Finish)*, завершив работу.

#### **В случае неудачного соединения**

I. В случае неудачного соединения со Службой Лицензирования, а также, в случае отсутствия возможности выдачи сетевой лицензии выбранным способом, нажмите кнопку *Далее (Next).* 

II. Вернувшись обратно в окно *Способ запроса лицензии*, выберите другой вариант осуществления запроса.

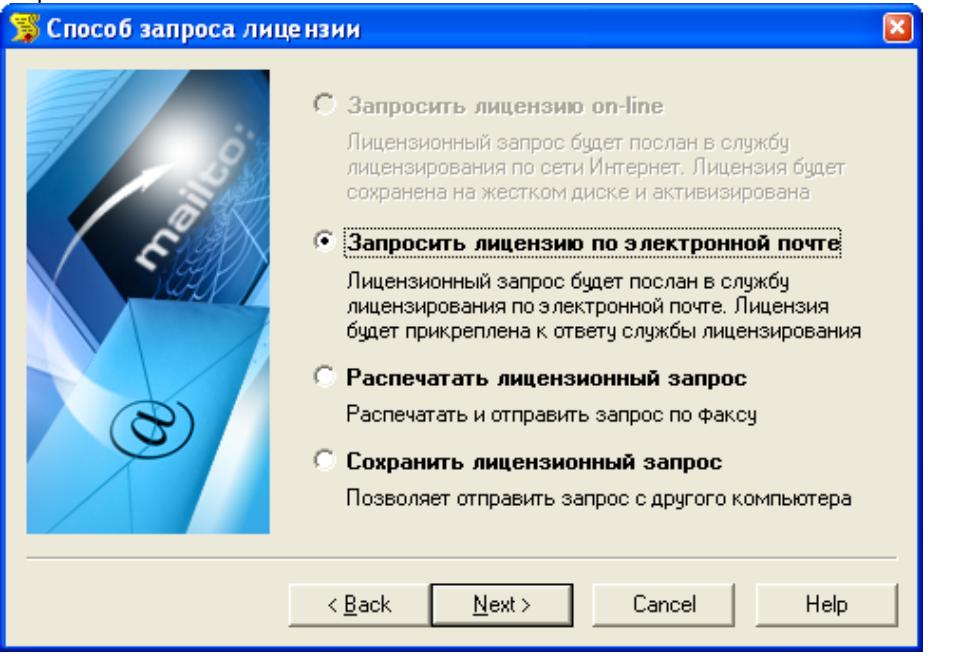

 В случае неудачного завершения имеется возможность послать автоматически созданное электронное письмо в Службу Поддержки с полным протоколом работы Мастера Установки Сервера Лицензий. Для этого установите флажок *Послать e-mail в Службу Поддержки* в окне *Ответ Службы Лицензирования*, перед тем как нажать кнопку *Далее (Next)*,. Данный вариант имеет смысл в том случае, если Вы уверены, что причиной неудачи on-line лицензирования может являться неправильная работа программного обеспечения CSoft Development либо ошибка обработки запроса и выдачи лицензии.

### *II. Запрос лицензии по электронной почте*

Данный вариант является менее предпочтительным, чем запрос лицензии on-line, поскольку в этом случае запрашиваемый файл сетевой лицензии будет выслан по электронной почте, и для его активизации будет необходимо выполнить действия, описанные в главе "Добавление лицензий к Серверу Лицензий". Также в этом случае не производится автоматическая установка Сервера Лицензий (см. главу "Установка и запуск Сервера Лицензий").

- I. Выберите пункт *Запросить лицензию по электронной почте* в окне *Способ запроса лицензии* и нажмите кнопку *Далее (Next)*. При этом будет автоматически создано электронное письмо с запросом в Службу Лицензирования. Не изменяйте ни тему (subject), ни текст письма: любые изменения могут привести к ошибке при выдаче и при работе лицензии.
- II. Нажмите кнопку *Отправить (Send)* в окне почтового клиента.
- III. В появившемся окне, содержащем контактную информацию, нажмите кнопку *Готово (Finish)*.

Поздравляем! Запрос на получение файла сетевой лицензии на установленный программный продукт отправлен. Запросы, отправленные по электронной почте, обрабатывает робот лицензий. Робот лицензий обрабатывает письма в автоматическом режиме и ответит на запрос в кратчайшие сроки.

### *III. Запрос лицензии по факсу*

Запрос файла сетевой лицензии может быть также осуществлен по факсу. Для этого:

- I. Выберите пункт *Распечатать лицензионный запрос* в окне *Способ запроса лицензии* и нажмите кнопку *Далее (Next)*.
- II. В появившемся диалоге печати установите требуемые параметры и распечатайте регистрационные данные.
- III. В окне, содержащем контактную информацию, нажмите кнопку *Готово (Finish)*.
- IV. Передайте запрос в компанию CSoft Development по номеру факса, указанному на распечатанной странице, с пометкой "Получение сетевой лицензии для программы <укажите название программы>".

### *IV. Отправка запроса с другого компьютера*

Если сетевые службы на компьютере не доступны, имеется возможность сохранить лицензионный запрос в файл и передать его с другого компьютера. Для этого:

- 1. Выберите пункт *Сохранить лицензионный запрос* в окне *Способ запроса лицензии* и нажмите кнопку *Далее (Next)*.
- 2. В появившемся диалоге выберите формат файла, в котором будет записан запрос, имя файла и место сохранения.
- 3. В окне, содержащем контактную информацию, нажмите кнопку *Готово (Finish)*.
- 4. Перенесите файл на компьютер, с которого может быть отправлен запрос.
- 5. Если файл был записан в почтовом формате EML, откройте его почтовым клиентом, и нажав в нем кнопку *Ответить (Reply)* отправьте электронное письмо. Обязательно сохраните тему (subject) и содержание исходного письма без изменений, в противном случае это может привести к ошибке при выдаче и при работе лицензии.
- 6. Если файл был записан в текстовом формате, передайте запрос в компанию CSoft Development по факсу, с пометкой "Получение сетевой лицензии для программы <укажите название программы>".

### *Необходимые действия после получения лицензии*

Данные действия следует выполнить после получения сетевой лицензии от Службы Лицензирования по электронной почте или по факсу. В случае on-line лицензирования, производить нижеприведенные действия не следует.

- Если в запрос лицензии производился по электронной почте, то через некоторое время на обратный адрес, указанный в запросе, будет выслано электронное письмо, содержащее файл лицензии.
- Если текст файла лицензии был получен по указанному в запросе номеру факса, нужно аккуратно переписать текст лицензионного файла в любом текстовом редакторе и сохранить созданный файл с расширением LIC.
- Сделайте резервную копию файла лицензии и сохраните ее в безопасном месте.
- Также следуйте дополнительным инструкциям, в электронном письме или факсе, если таковые содержатся.
- В случае если Сервер Лицензий не был установлен на данном компьютере, его необходимо установить, указав полученный файл сетевой лицензии для добавления к серверу. Если же Сервер Лицензий уже был установлен на данном компьютере, необходимо добавить полученный файл сетевой лицензии к Серверу Лицензий.

## **Установка и запуск Сервера Лицензий**

На этом этапе осуществляется установка и запуск Сервера Лицензий.

- **Замечание:** В случае если запрос на лицензию был отправлен по on-line способом (см. подраздел "*I. Запрос лицензии on-line и ее автоматическая активизация*", главы Запрос и получение сетевой лицензии) и был успешно завершен, то установка и запуск Сервера Лицензий вместе с добавлением полученной лицензии уже проведен, и никаких дополнительных действий не требуется.
- 1. Выберите компьютер, на который должен быть установлен Сервер Лицензий программного обеспечения CSoft Development. Данный компьютер должен иметь постоянный доступ к сети с установленным и активизированным протоколом TCP/IP.
- 2. Запустите Мастер Установки Сервера Лицензий на выбранном компьютере.
- 3. В стартовом окне выберите пункт *Обслуживание сервера лицензий* и нажмите кнопку *Далее (Next)*. В Мастер установки Сервера Лицензий  $\overline{\mathbf{x}}$

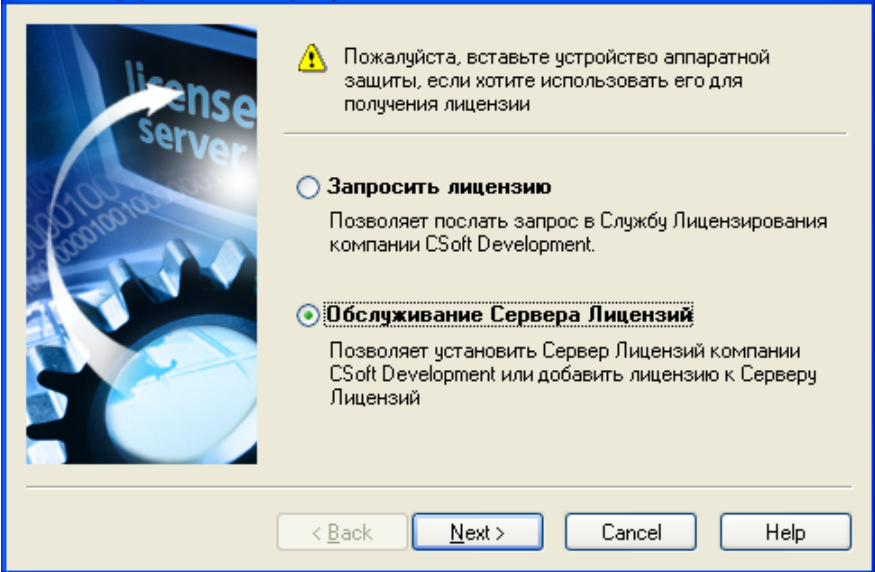

4. В окне *Обслуживание Сервера Лицензий* выберите пункт *Установить/обновить сервер лицензий* и нажмите кнопку *Далее (Next)*.

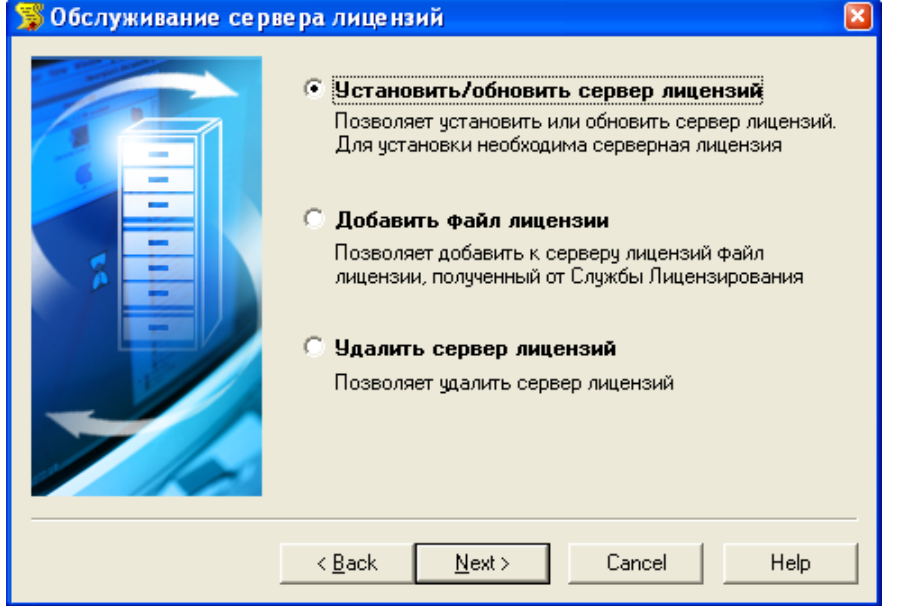

5. В следующем окне укажите путь до файла лицензий. При этом удобно воспользоваться кнопкой *Обзор.*

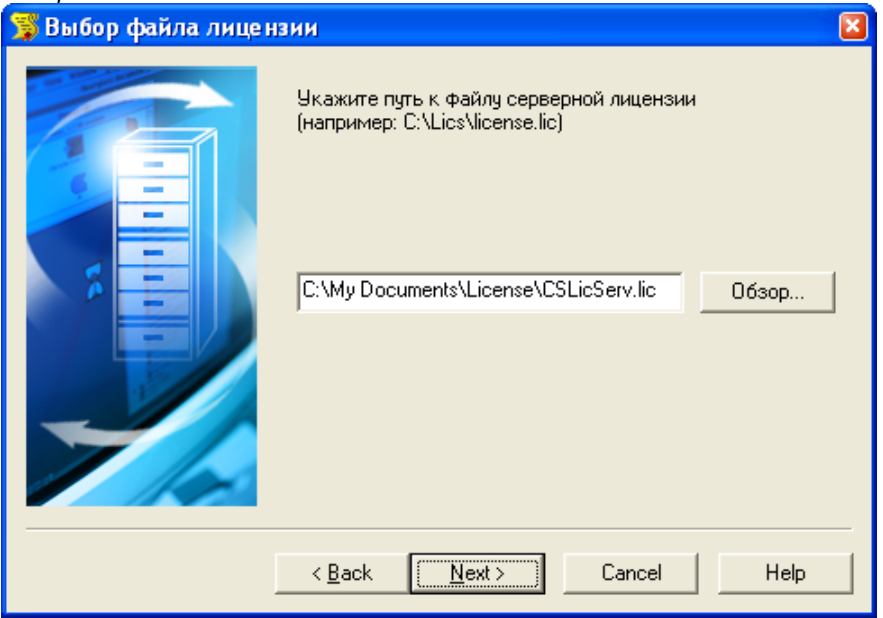

Для продолжения нажмите кнопку *Далее (Next)*.

6. В окне *Установка Сервера Лицензий* укажите директорию, в которую будет установлен Сервер Лицензий, копия Мастера Установки Сервера Лицензий, а также другие вспомогательные утилиты для работы с Сервером Лицензий.

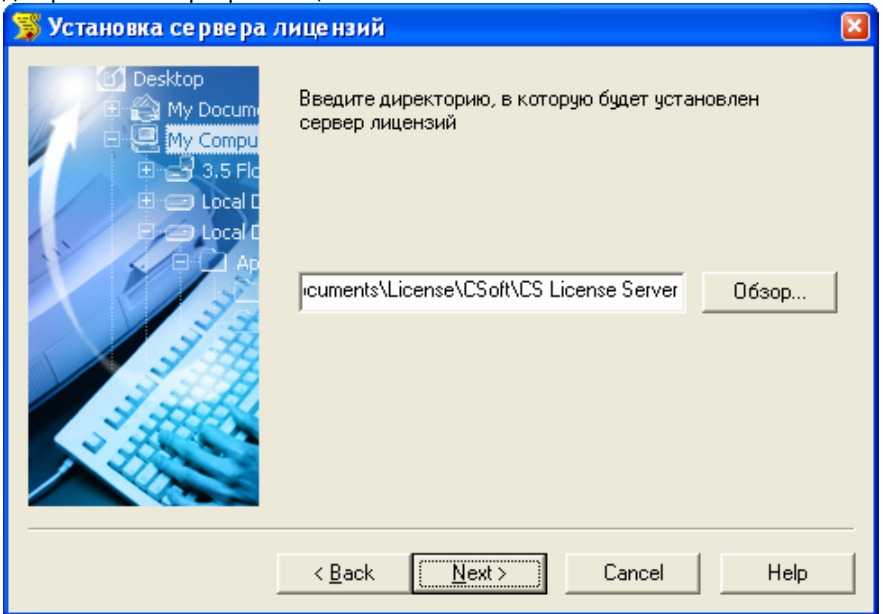

7. Следующее окно содержит настройки TCP портов и брандмауэра Windows, необходимых для правильной работы устанавливаемого Сервера Лицензий. В большинстве случаев параметры приведенных настроек менять не требуется.

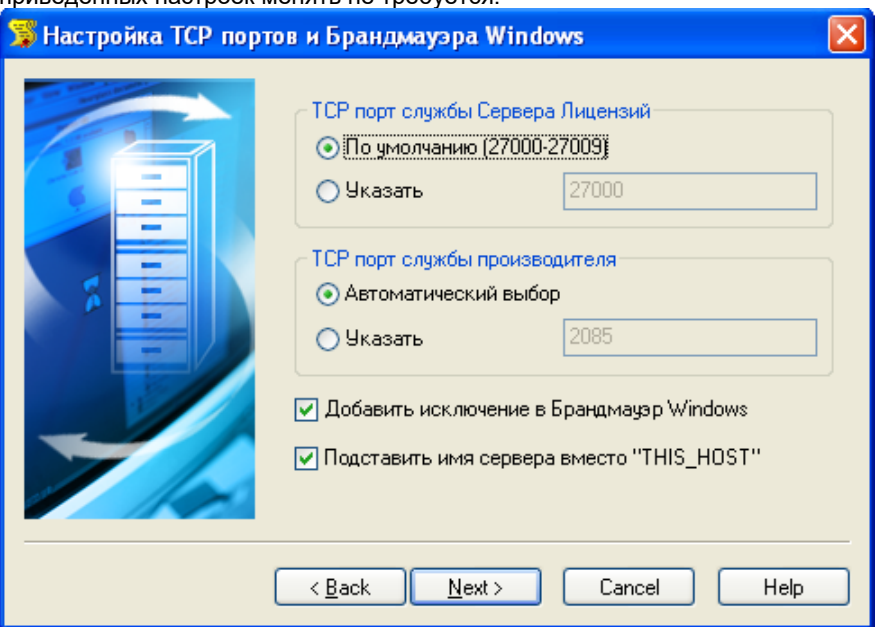

8. На следующем этапе производится копирование всех необходимых файлов и попытка создания и запуска Сервера Лицензий. Окно *Отчет об обслуживании Сервера Лицензий* отображает информацию об этом процессе. В случае успешного завершения оно должно иметь следующий вид:

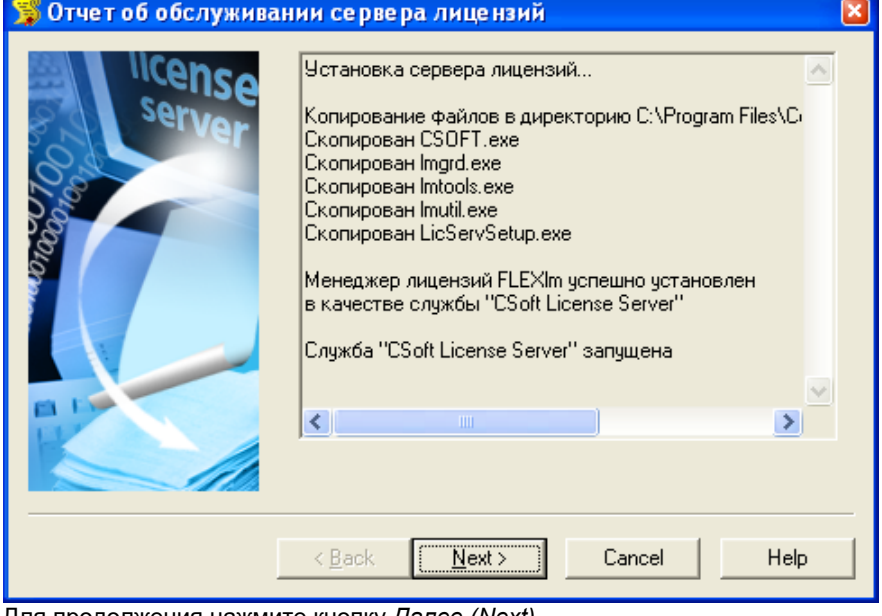

- Для продолжения нажмите кнопку *Далее (Next)*.
- **Замечание:** Проверить успешный запуск Сервера Лицензий можно также через Службы (Services) Microsoft Windows: служба с именем указанным в окне *Отчет об обслуживании Сервера Лицензий* должна быть запущена.
- **Замечание:** В случае неудачного завершения имеется возможность послать автоматически созданное электронное письмо в Службу Поддержки с полным протоколом работы Мастера Установки Сервера Лицензий. Для этого установите флажок *Послать e-mail в Службу Поддержки* в окне *Отчет об обслуживании Сервера Лицензий*, перед тем как нажать кнопку *Далее (Next)*.
- 9. В появившемся окне, содержащем контактную информацию, нажмите кнопку *Готово (Finish)*.

### **Проверка статуса и версии установленного Сервера Лицензий**

Мастер Установки Сервера Лицензий отображает информацию о статусе и версии установленного Сервера Лицензий в окне *Обслуживание Сервера Лицензий*.

- 1. Запустите Мастер Установки Сервера Лицензий на компьютере, содержащем установленный Сервер Лицензий.
- 2. Выберите пункт *Обслуживание сервера лицензий* и нажмите кнопку *Далее (Next)*.

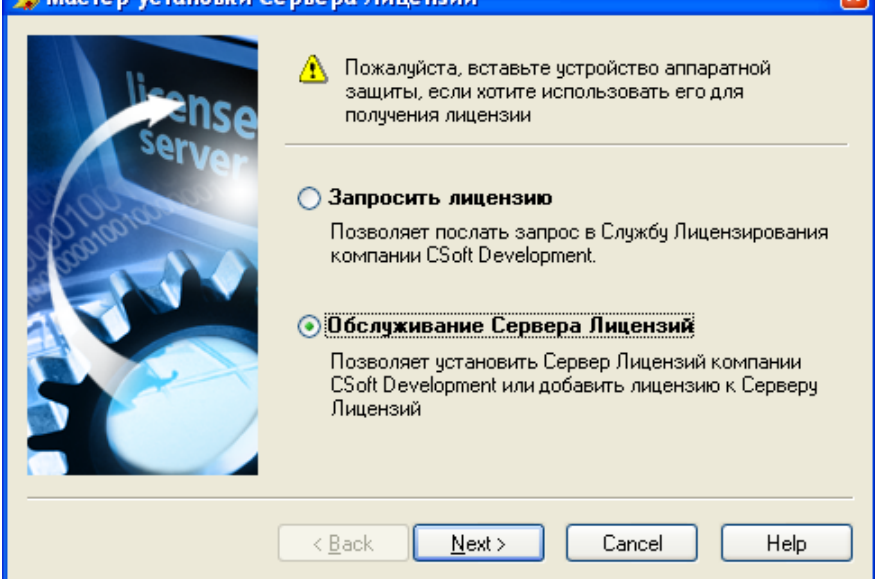

3. Информация о Сервере Лицензий должна отображаться в нижней части окна *Обслуживание сервера лицензий.*

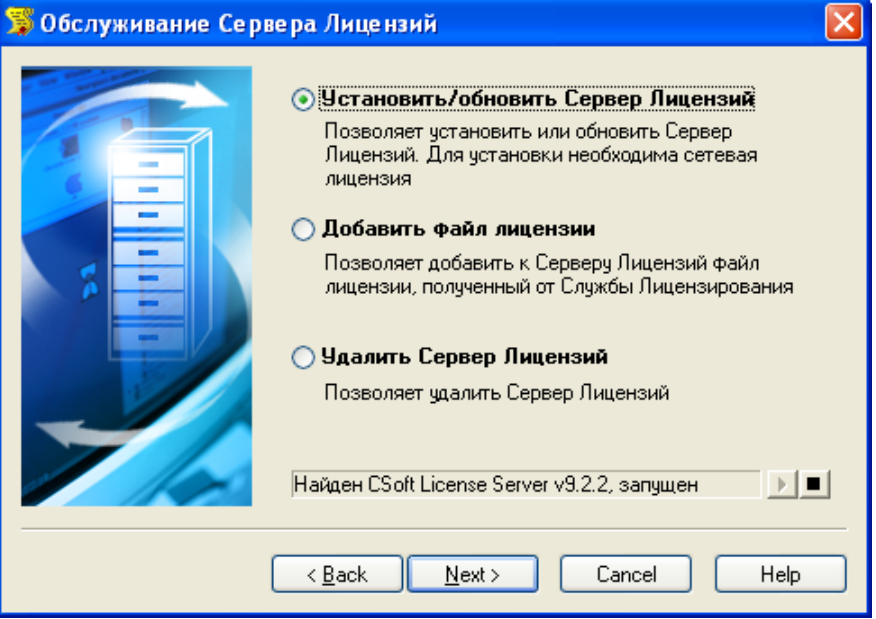

В том случае, если Сервер Лицензий не был обнаружен на данном компьютере, строка информации будет отсутствовать. Для остановки запущенного Сервера Лицензий нажмите кнопку ◘ , а для запуска – кнопку  $\boxed{\blacktriangleright}$ 

# **Обновление Сервера Лицензий**

В случае наличия уже установленного Сервера Лицензий более старой версии, вместо установки будет произведено его обновление.

- 1. Запустите Мастер Установки Сервера Лицензий на компьютере с установленным Сервером Лицензий.
- 2. Выберите пункт *Обслуживание сервера лицензий* и нажмите кнопку *Далее (Next)*. **В Мастер установки Сервера Лицензий**  $\overline{\mathbf{v}}$

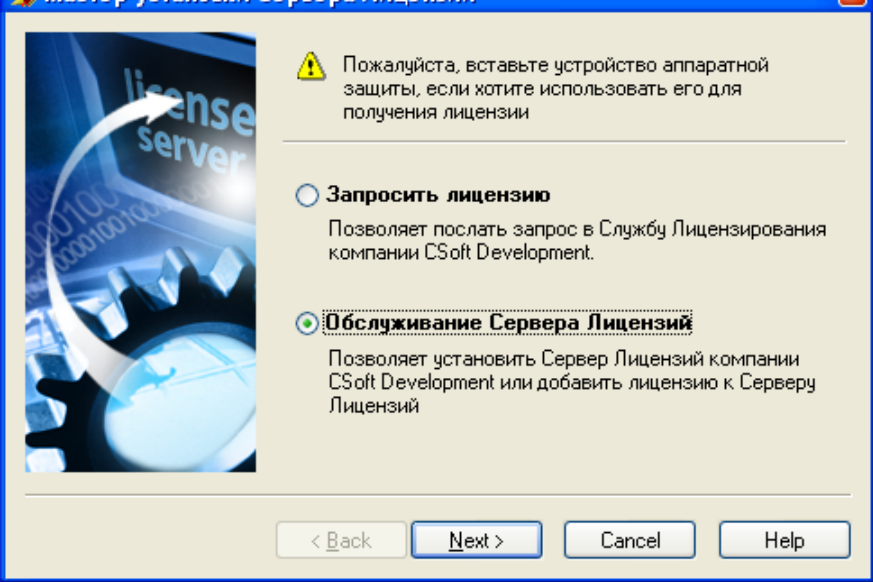

3. В нижней части окна *Обслуживание сервера лицензий* должна отображаться информация о версии и статусе уже установленного Сервера Лицензий. Строка информации будет отсутствовать в том случае, если Сервер Лицензий не был обнаружен на данном компьютере.

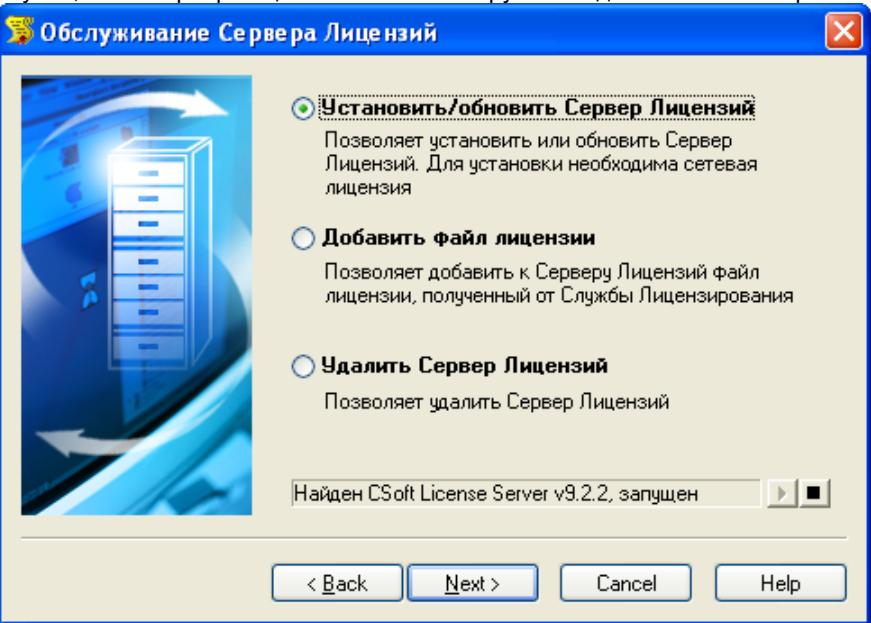

Выберите пункт *Установить/обновить сервер лицензий* и нажмите кнопку *Далее (Next)*.

4. В том случае если версия найденного Сервера Лицензий идентична или старше версии устанавливаемого, будет выведено соответствующее сообщение, информирующее об отсутствии необходимости обновления.

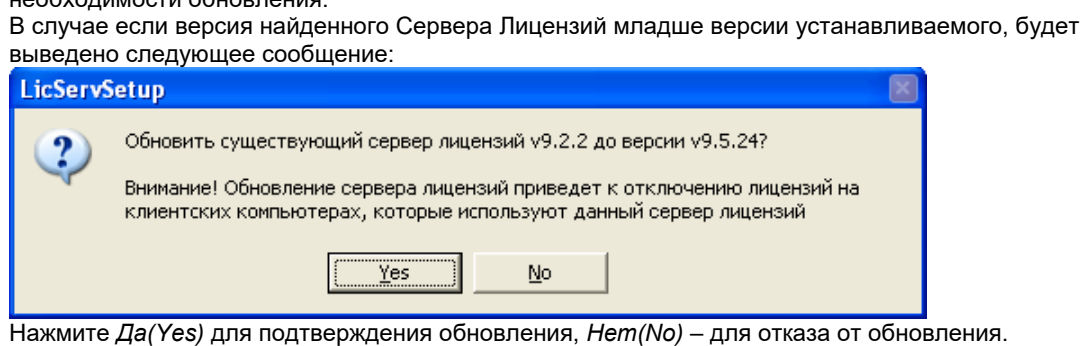

- **Замечание:** Обновление Сервера Лицензий приведет к отключению лицензий на клиентских компьютерах.
- 5. На следующем этапе производится обновление Сервера Лицензий, включающее в себя: остановку службы Сервера Лицензий, обновление файлов на жестком диске, запуск обновленной службы. Окно *Отчет об обслуживании сервера лицензий* отображает информацию об этом процессе. В случае успешного завершения оно должно иметь следующий вид:

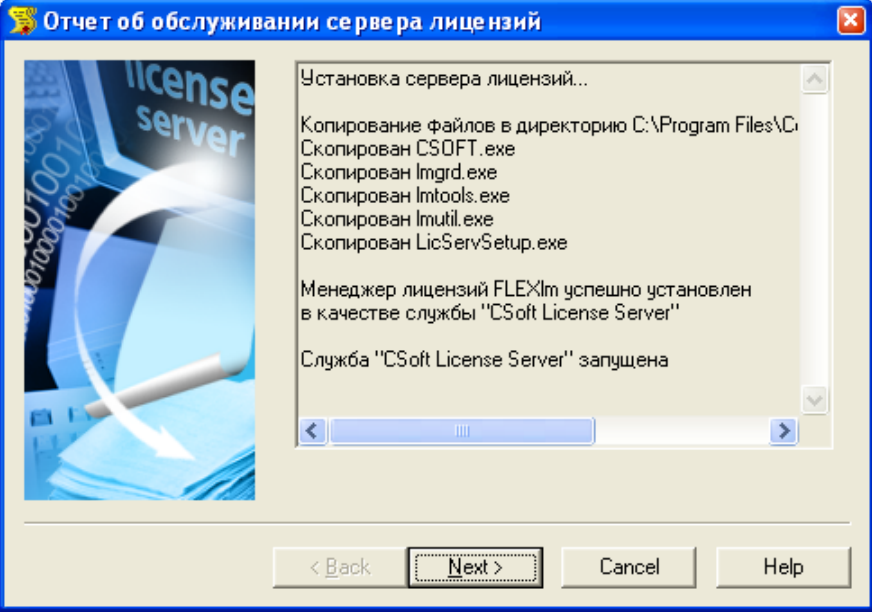

Для продолжения нажмите кнопку *Далее (Next)*.

- **Замечание:** Проверить успешный запуск Сервера Лицензий можно также через Службы (Services) Microsoft Windows: служба с именем указанным в окне *Отчет об обслуживании Сервера Лицензий* должна быть запущена.
- **Замечание:** В случае неудачного завершения имеется возможность послать автоматически созданное электронное письмо в Службу Поддержки с полным протоколом работы Мастера Установки Сервера Лицензий. Для этого установите флажок *Послать e-mail в Службу Поддержки* в окне *Отчет об обслуживании Сервера Лицензий*, перед тем как нажать кнопку *Далее (Next)*.
- 6. Для завершения нажмите кнопку *Готово (Finish)* в появившемся окне, содержащем контактную информацию.

## **Добавление лицензий к Серверу Лицензий**

Для добавления файла сетевой лицензии к установленному Серверу Лицензий выполните следующие действия.

- **Замечание:** В случае если запрос на лицензию был отправлен по on-line способом (см. подраздел "*I. Запрос лицензии on-line и ее автоматическая активизация*", главы Запрос и получение сетевой лицензии) и был успешно завершен, то добавление лицензии уже проведено, и никаких дополнительных действий не требуется.
- 1. Запустите Мастер Установки Сервера Лицензий на компьютере с установленным Сервером Лицензий.
- 2. Выберите пункт *Обслуживание сервера лицензий* и нажмите кнопку *Далее (Next)*. В Мастер установки Сервера Лицензий  $\overline{\mathbf{v}}$

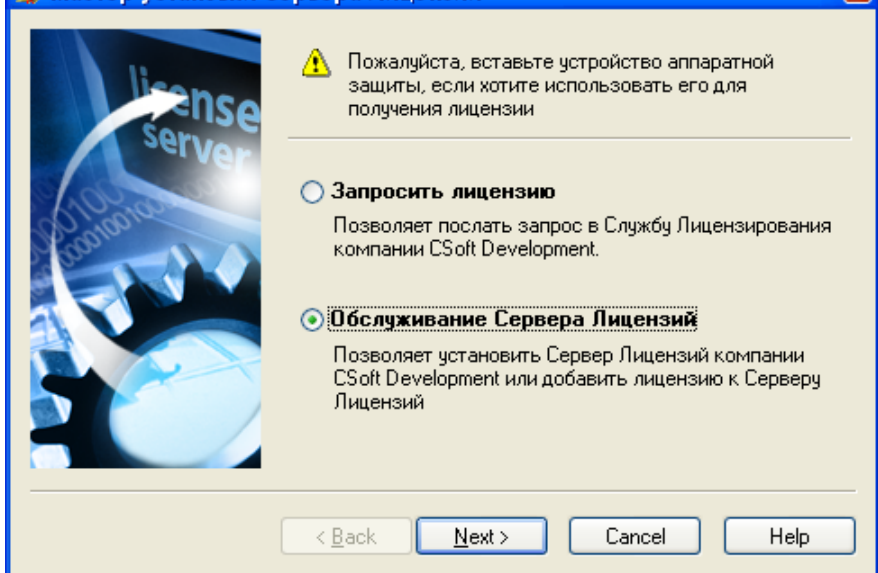

3. В нижней части окна *Обслуживание сервера лицензий* должна отображаться информация о версии и статусе уже установленного Сервера Лицензий. Строка информации будет отсутствовать в том случае, если Сервер Лицензий не был обнаружен на данном компьютере.

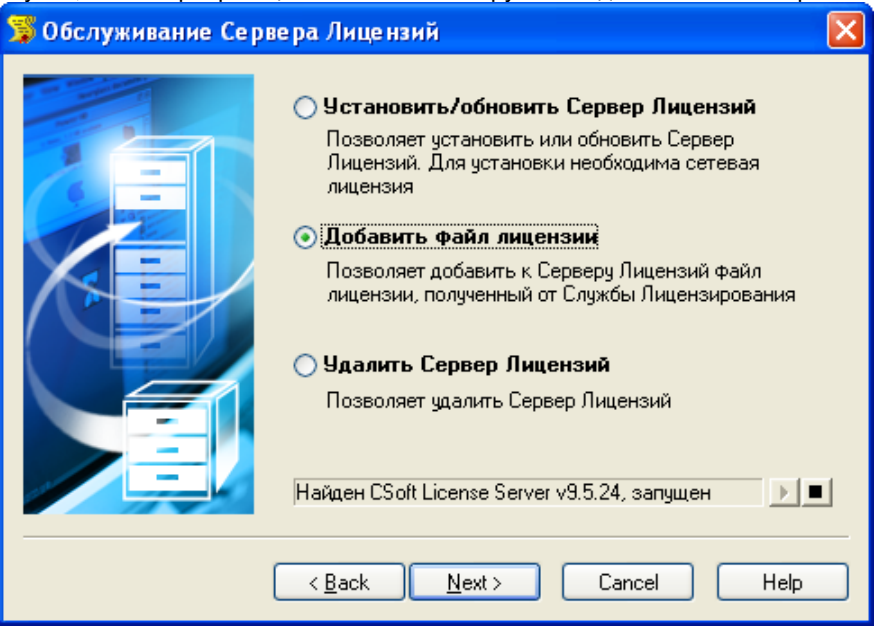

Выберите пункт *Добавить файл лицензии* и нажмите кнопку *Далее (Next)*.

4. В окне *Добавление файла лицензии* укажите путь до файла лицензии. При этом удобно воспользоваться кнопкой *Обзор.*

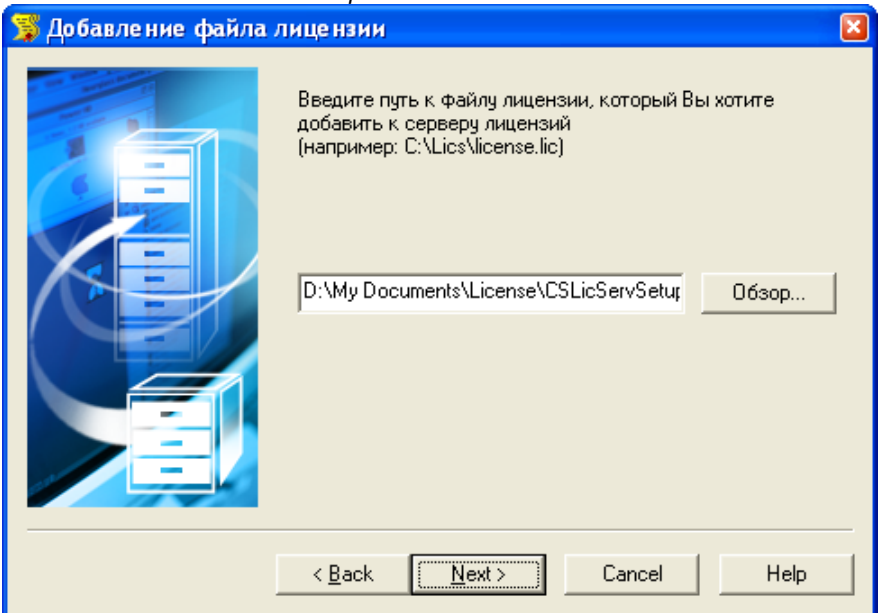

5. На следующем этапе осуществляется добавление указанной лицензии. Окно *Отчет об обслуживании сервера лицензий* отображает информацию об этом процессе.

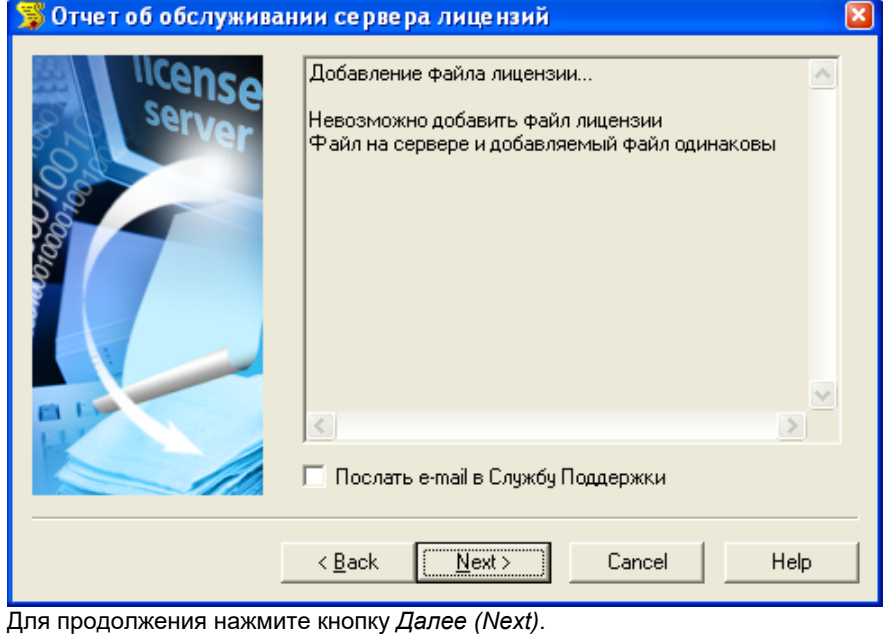

- **Замечание:** В случае неудачного завершения имеется возможность послать автоматически созданное электронное письмо в Службу Поддержки с полным протоколом работы Мастера Установки Сервера Лицензий. Для этого установите флажок *Послать e-mail в Службу Поддержки* в окне *Отчет об обслуживании Сервера Лицензий*, перед тем как нажать кнопку *Далее (Next)*.
- 6. Для завершения нажмите кнопку *Готово (Finish)* в появившемся окне, содержащем контактную информацию.

# **Удаление Сервера Лицензий**

- 1. Запустите Мастер Установки Сервера Лицензий на компьютере с установленным Сервером Лицензий.
- 2. Выберите пункт *Обслуживание сервера лицензий* и нажмите кнопку *Далее (Next)*. В Мастер установки Сервера Лицензий  $\overline{\mathbf{x}}$

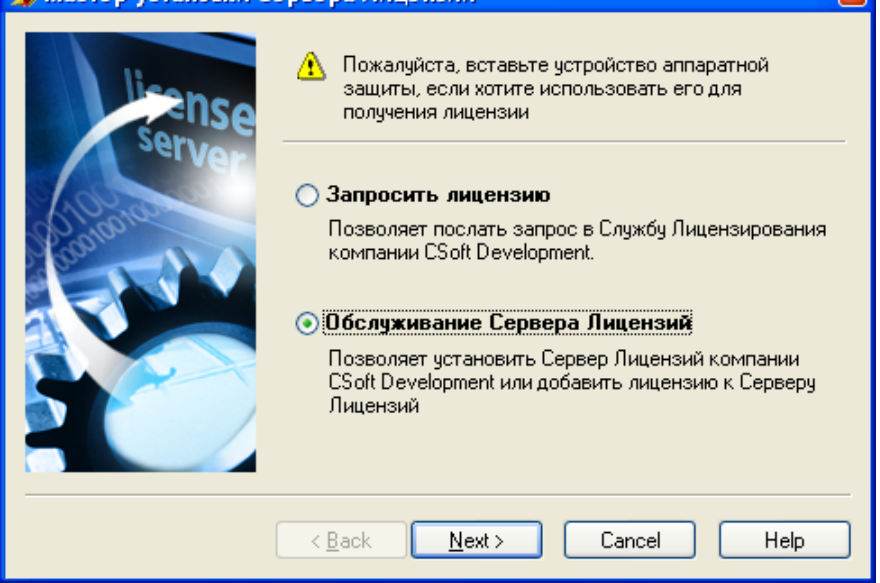

3. В нижней части окна *Обслуживание сервера лицензий* должна отображаться информация о версии и статусе уже установленного Сервера Лицензий. Строка информации будет отсутствовать в том случае, если Сервер Лицензий не был обнаружен на данном компьютере.

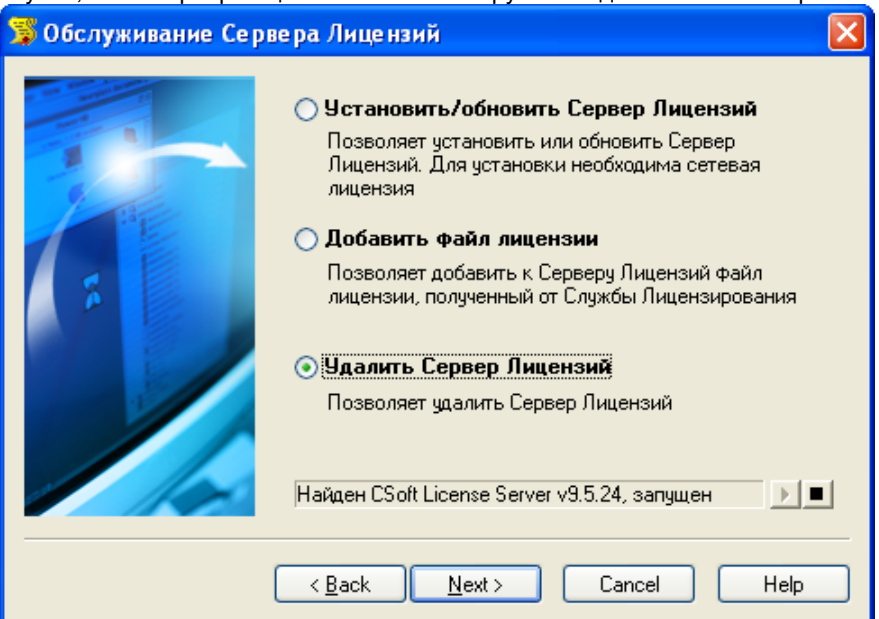

Выберите пункт *Удалить сервер лицензий* и нажмите кнопку *Далее (Next)*.

4. В окне следующего сообщения нажмите *Да(Yes)* для подтверждения удаления, *Нет(No)* – для отказа от удаления Сервера Лицензий.

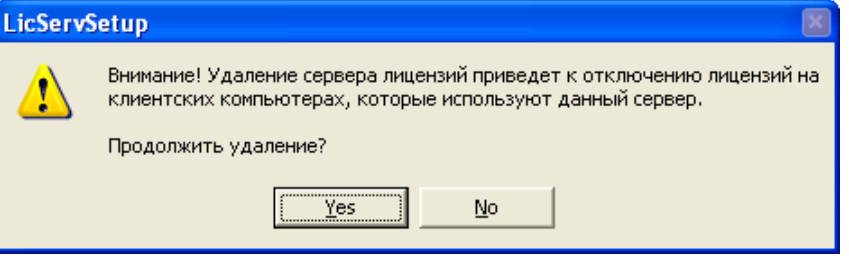

5. На следующем этапе осуществляется удаление Сервера Лицензий. Окно *Отчет об обслуживании сервера лицензий* отображает информацию об этом процессе.

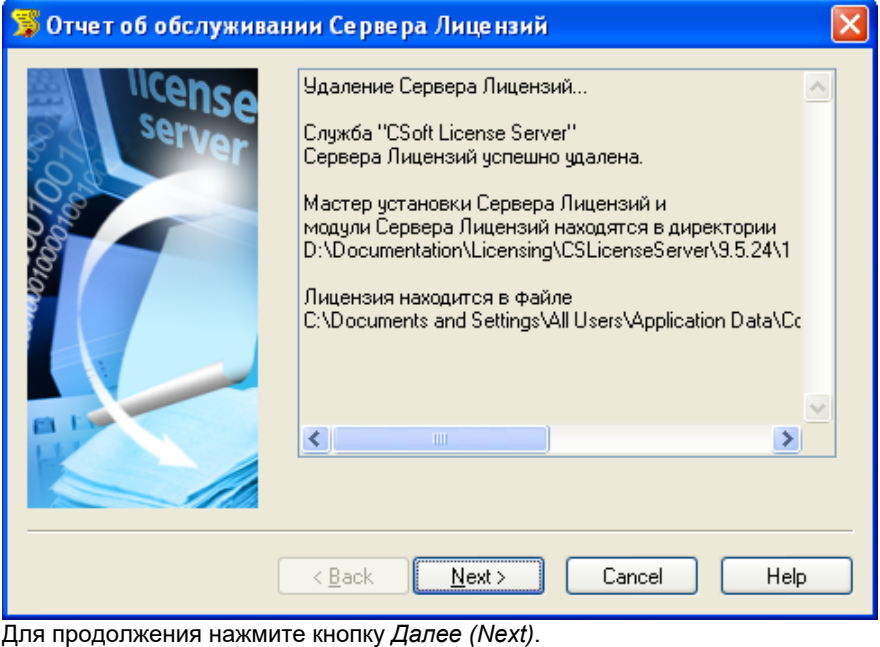

- **Замечание:** В случае неудачного завершения имеется возможность послать автоматически созданное электронное письмо в Службу Поддержки с полным протоколом работы Мастера Установки Сервера Лицензий. Для этого установите флажок *Послать e-mail в Службу Поддержки* в окне *Отчет об обслуживании Сервера Лицензий*, перед тем как нажать кнопку *Далее (Next)*.
- 6. Для завершения нажмите кнопку *Готово (Finish)* в появившемся окне, содержащем контактную информацию.

# **Словарь терминов**

### **Заглушка (Dongle)**

Смотри *Ключ аппаратной защиты*.

#### **Ключ аппаратной защиты (Hardware lock)**

Электронное устройство (заглушка), используемое для лицензирования. Совместимое с USB или LPT портом компьютера, оно должно быть подключено во время процесса запроса лицензии, а так же в процессе работы с программным продуктом. Без использования ключа, лицензия выдается на определенный компьютер и жестко связывает программу с той машиной, на которой она установлена. Лицензирование с использованием ключа аппаратной защиты привязывает программу не к компьютеру, а к ключу, что делает возможным ее перенос на другую машину.

### **Локальная лицензия (Local license)**

Лицензия, размещенная в файле лицензии, необходимая для работы с программой. Выдается на определенный компьютер с установленным программным продуктом. Запрос и активизация такой лицензии производится с помощью Мастера Регистрации.

### **Мастер Регистрации (Registration Wizard)**

Программный продукт, предназначенный для запроса, получения и активизации локальных лицензий для программных продуктов CSoft Development, а так же для подключения к Серверу Лицензий в случае лицензирования по сети.

### **Мастер Установки Сервера Лицензий (License Server Setup)**

Программный продукт, предназначенный для установки и запуска Сервера Лицензий, предоставления возможности его обслуживания и получения сетевых лицензий.

### **Сервер Лицензий (License Server)**

Сервер, основанный на технологии FLEXlm, осуществляющий лицензирование программных продуктов по сети.

### **Сетевая лицензия (Network license)**

Лицензия, размещенная в файле лицензии, необходимая для работы с программой. Выдается для Сервера Лицензий на определенный программный продукт. Запрос и активизация такой лицензии производится с помощью Мастера Установки Сервера Лицензий.

### **Служба Лицензирования (Licensing Service)**

Удаленная Интернет-служба, предназначенная для отсылки лицензий, на запросы, осуществленные с помощью Мастера Регистрации и Мастера Установки Сервера Лицензий.

### **Файл лицензии (License file)**

Файл с LIC расширением, содержащий одну или несколько лицензий.

### **LicServSetup.exe**

Выполняемый файл Мастера Установки Сервера Лицензий.

### **Regwizard.exe**

Выполняемый файл Мастера Регистрации.